## توثیق البحوث بإستخدام جوجل الباحث العلمي

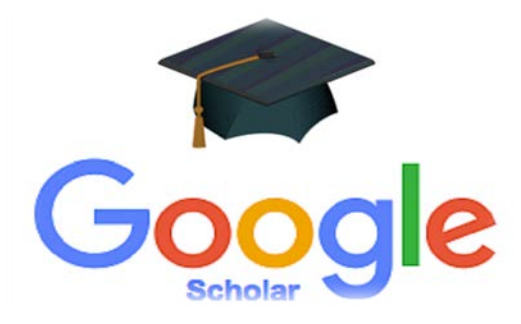

## **"**دلیل المستخدم لأعضاء الھیئة التدریسیة في جامعة الشرق الأوسط**"**

**عمادة البحث العلمي الدراسات العلیا والبحث العلمي جامعة الشرق الاوسط, عمان الاردن.**

**ماھو جوجل الباحث وأھمیتھ؟**

تأتي أهمية جوجل الباحث العلمي (Google Scho<mark>la</mark>r) أو جوجل <mark>العالم</mark> أو جو<mark>جل س</mark>كولار من أنه من أفضل محركات البحث العلمي الأكادیمي، <mark>حی</mark>ث یعنی بالأوراق البحثیة <mark>للأكادی</mark>میین <mark>ویمكن</mark> جوجل الباحث العلمي (Google Scholar) أي شخص من الوصول إلى <mark>عد</mark>د كبير من الأبحاث العلمية <mark>وال</mark>رسائل والمجلات العلمية المحكمة والكتب والملخصات التي تص<mark>در</mark> من مؤسسا<mark>ت ب</mark>حث علمي أو ناشرين أكاديميين.</mark> كما يتمتع محرك البحث هذا بخاصیة فرز أكثر الأبحاث العلمی<mark>ة صلة بالموضوع المراد البحث ع</mark>نه <mark>حیث ی</mark>قوم <mark>بتر</mark>تیب نتائج البحث حسب</mark> المجال والأھمیة والتاریخ والأثر العلمي الذي تركتھ ھذه الأبحاث مما یجعل الوصول إلى ما تبحث عنھ في منتھى السھولة. بالإضافة إلى ذلك فإن معظم مؤسسات تصنیف الجامعات تعتمد علیھ في إیجاد الأثر العلمي لأبحاث أعضاء ھیئة التدریس في الجامعات والتي تخل في تصنیف وترتیب ھذه الجامعات بین قریناتھا لذلك تبرز أھمیة وجود حساب لكل عضو ھیئة تدریس عل جوجل الباحث العلمي.

**This document provides you will all the steps you need to follow so as to document your research papers on Google Scholar.**

**سوف تقدم ھذه الوثیقة جمیع الخطوات التي سوف تحتاجھا لتوثیق الأوراق البحثیة الخاصة بك على جوجل الباحث العلمي**

## 1. First, if you do not have Gmail account you should create one.

.1 قم بإنشاء حساب على برید جوجل إذا لم یكن لدیك واحد من قبل.

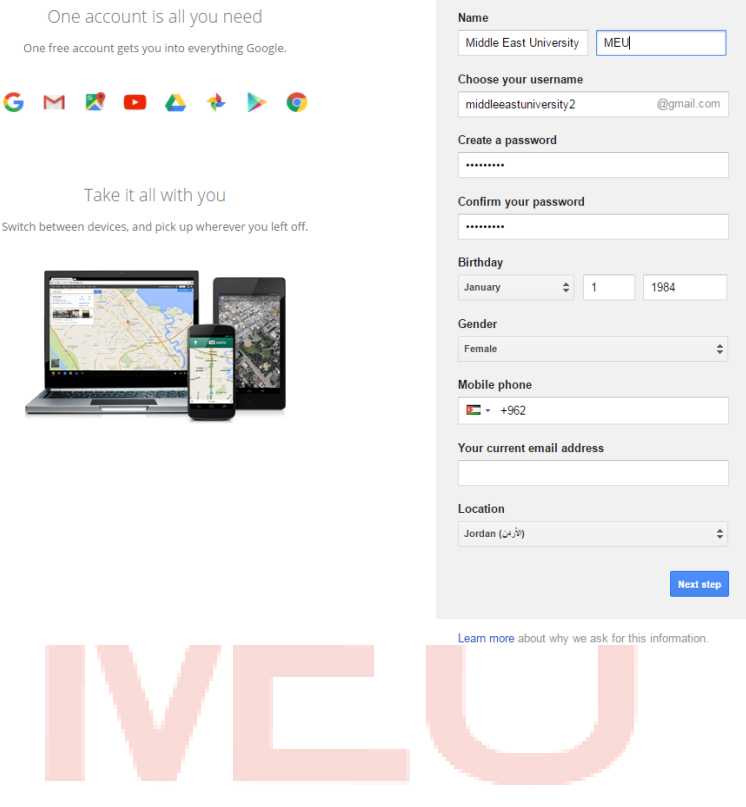

- 2. Open Google Scholar using any Internet Browser using this URL
	- [\(www.scholar.google.com\)](http://www.scholar.google.com/)

About Google Privacy Terms Help

2. افتح صفحة جوجل الباحث العلمي باستخدام أي متصفح إنترنت على الرابط التالي (www.scholar.google.com)

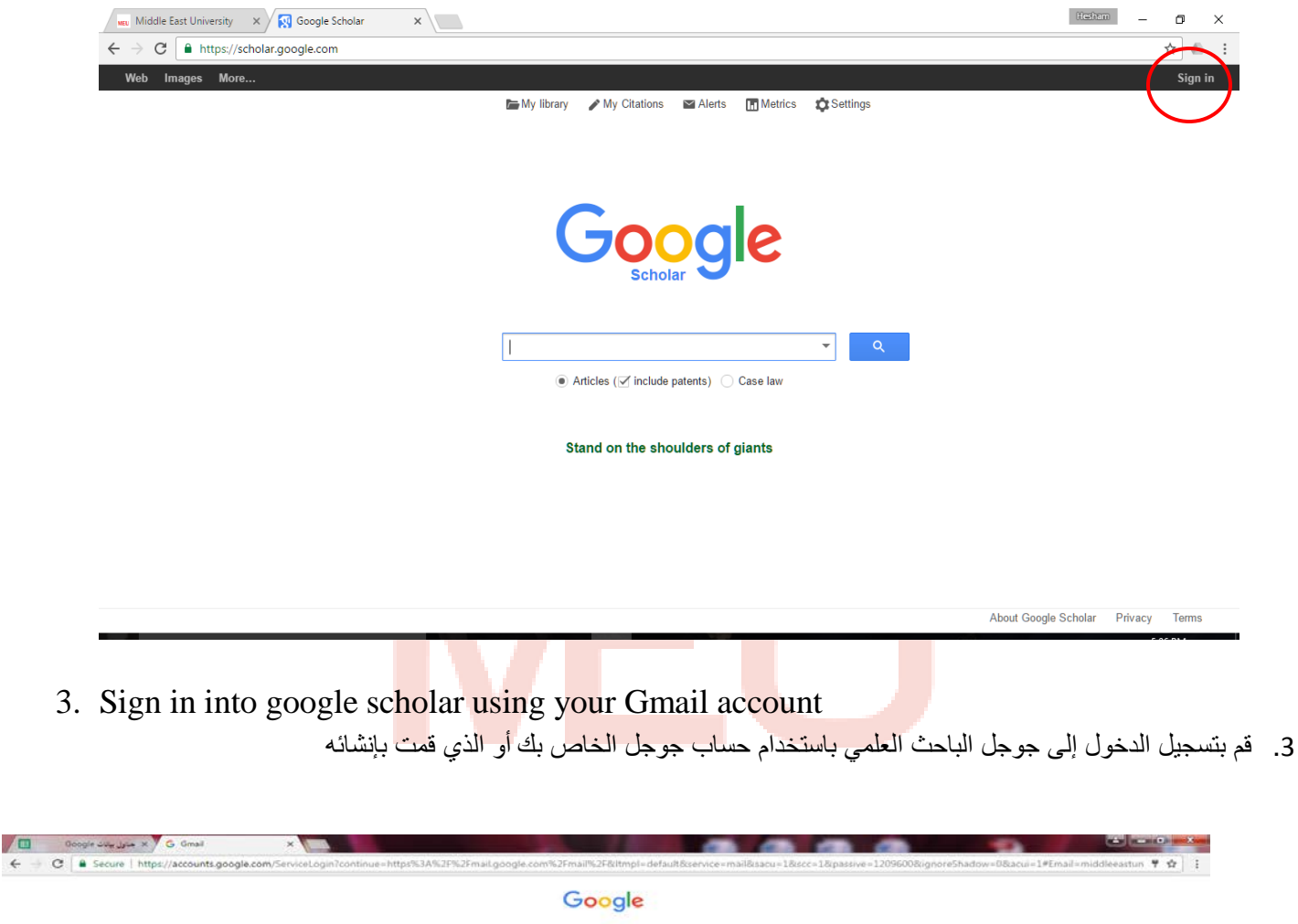

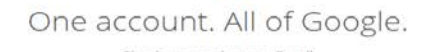

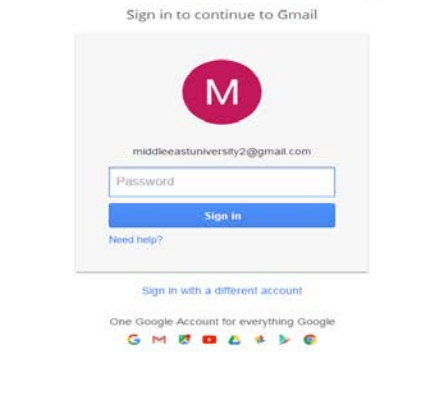

English (United States) .

©2017, Deanship of Graduate Studies and Scientific Research, Middle East University, Amman, 11831 Jordan.

4. Then, Click on "my citations".

.4 ثم, انقر على "إقتباساتي"

About Google Scholar Privacy Terms

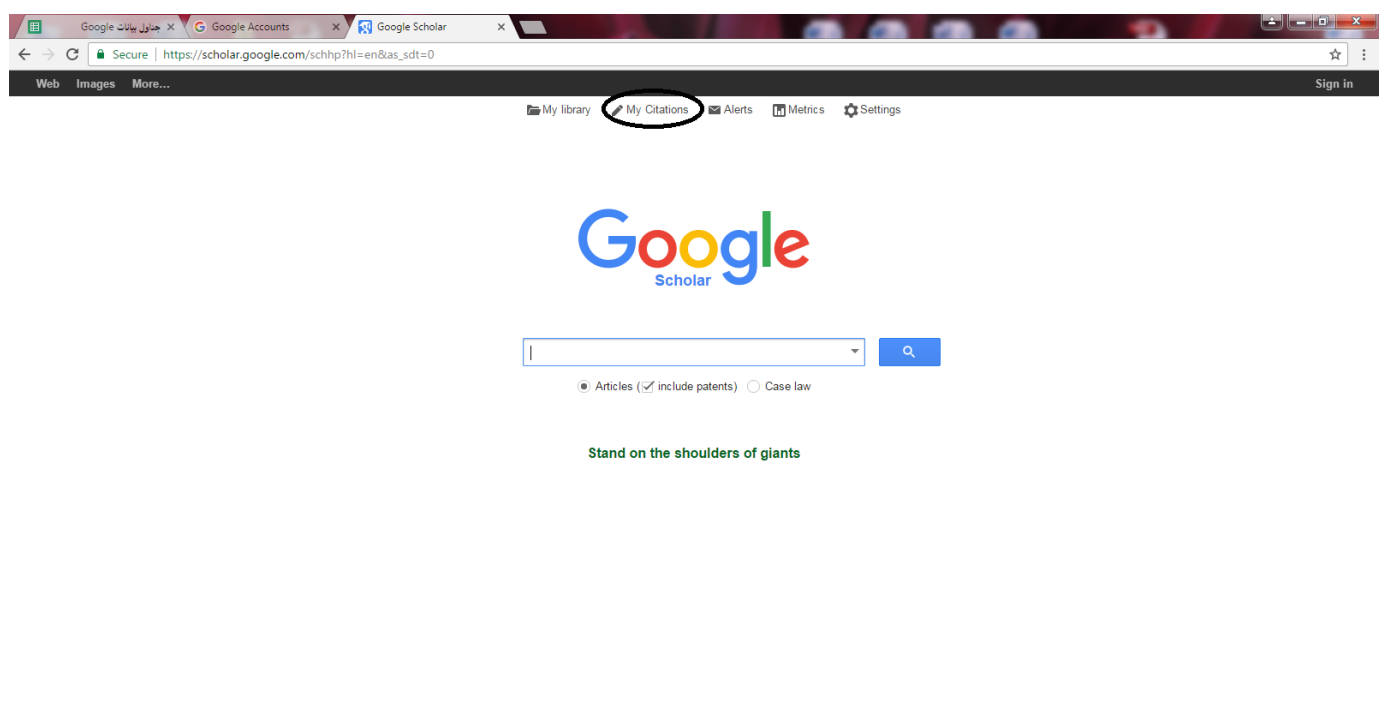

- 5. If it is your first time on google scholar, then fill in the following form as this:
	- (1) Enter your name as it appears on publications.

(2) Enter your affiliation as "Middle East University", Please write it in English.

- (3) Enter your MEU email (ex: [dean-graduate@meu.edu.jo\)](mailto:dean-graduate@meu.edu.jo).
- (4) Enter your specialties and research areas of interest.
- (5) Enter your home page as [\(http://www.meu.edu.jo](http://www.meu.edu.jo/) ) such as the

following screen shot.

```
.5 إذا كانت ھذه المره الأولى لك على جوجل الباحث العلمي علیك تعبئة النوذج كما في الشكل التالي كما یلي:
                                                 (1) أدخل اسمك كما یظھر على أبحاثك المنشورة.
 (2) أدخل الانتساب الخاص بك لیكون "University East Middle ".أرجوا كتابة إسم الجامعة باللغة 
                                                                                الإنجلیزیة فقط.
                             dean-graduate@meu.edu.jo مثال الإلكتروني البرید أدخل) 3(
                                                          (4) أدخل مجالات الاھتمام الخاص بك.
(5) أدخل الموقع الالكتروني ليكون موقع الجامعة ( <u>http://www.meu.edu.jo</u>)كما هو مبيت بالشاشة
                                                                                        التالیة.
```
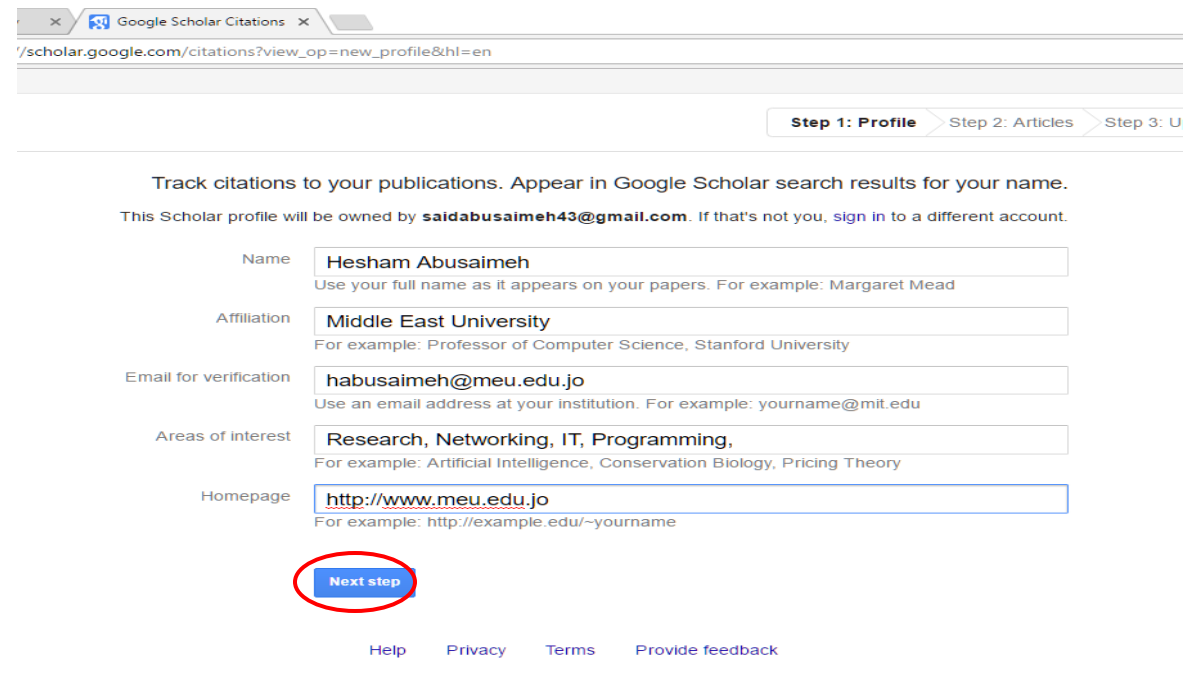

6. When you click on next step button, the following screen appears, and Google will automatically retrieve all your research papers. However, you can also do the search yourself for your own articles and add them to the list. Then click on the button labeled as "add all articles".

.6 عند النقر على زر الخطوة التالیة، تظھر الشاشة التالیة , في ھذه الشاشة، وجوجل سوف یعمل على استرداد كافة الأوراق البحثیة الخاصة بك تلقائیا. ومع ذلك، یمكنك أیضا القیام بالبحث بنفسك لمقالاتك الخاصة وإضافتھا إلى القائمة. ثم انقر على الزر المسمى ب "إضافة جمیع الابحاث"

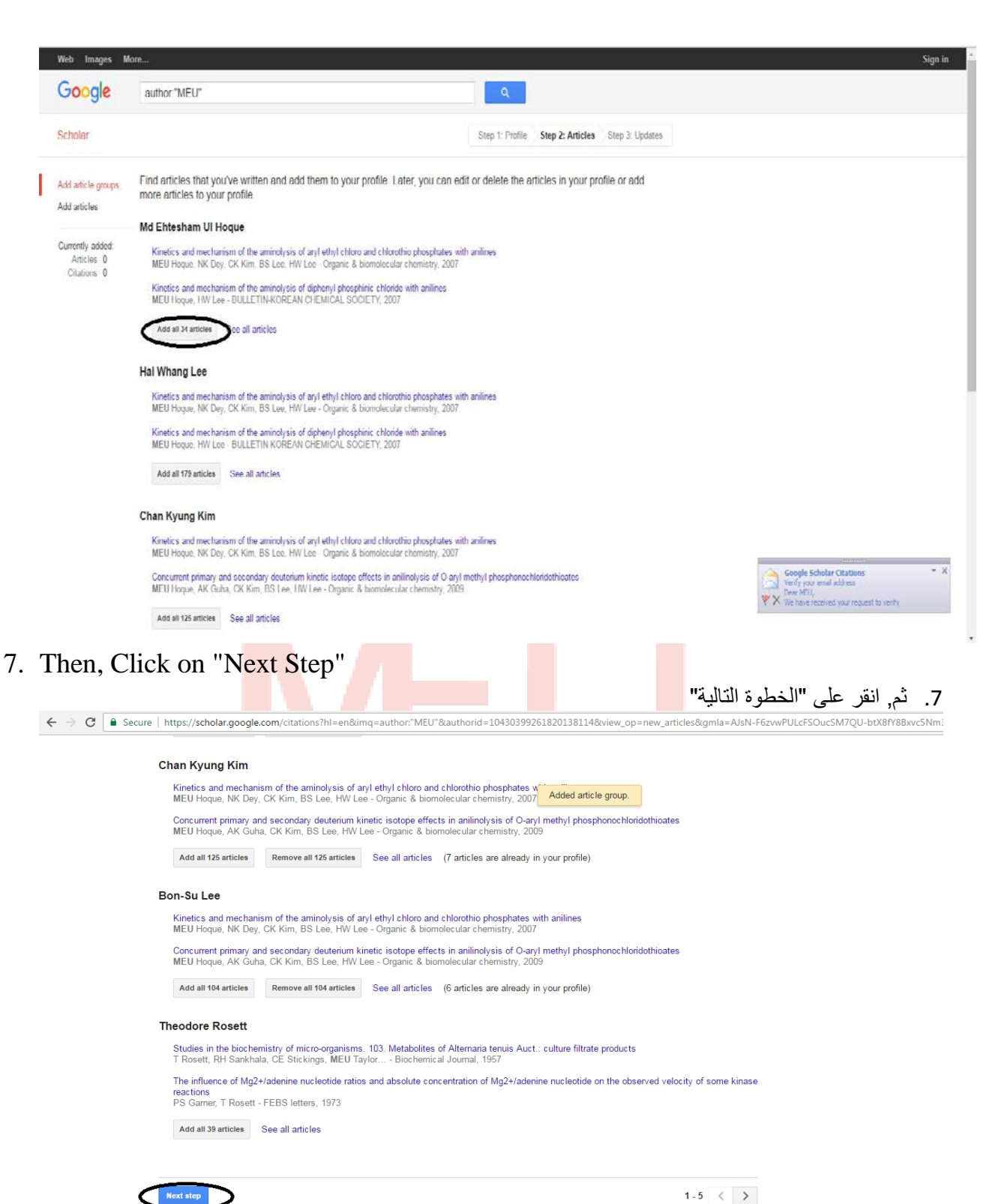

8. The following screen will show up. Now click on the button labeled as "Go to my profile"

.8 ستظھرالشاشة التالیة،الان أنقر على الزر المسمى ب "الذھاب إلى ملفي الشخصي"

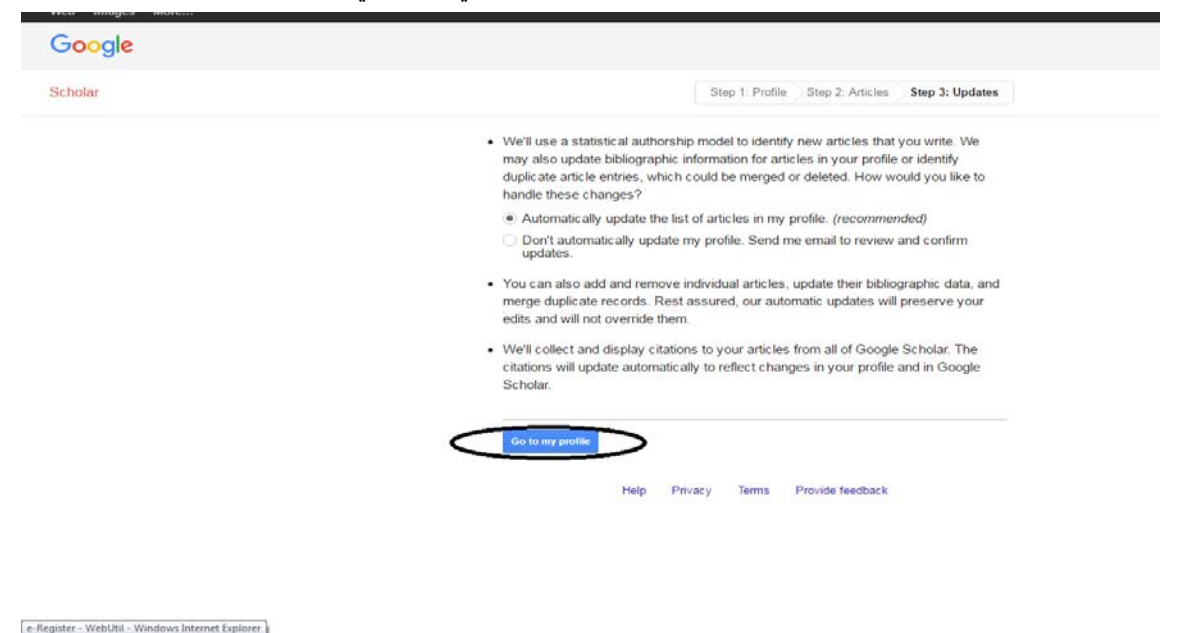

9. On my Profile Page, you may do many such as updating your name, affiliation, and areas of interest by clicking on "Edit" button next to your name. Further, by clicking "change photos", you can upload your own photograph to your profile.

.9 في صفحة الملف الشخصي یمكنك تعدیل بیاناتك في حال وجود خطأ بھما من خلال النقر على "تعدیل" بجوار الاسم. كما یمكن بالنقر على "تغییر الصورة" تحمیل الصورة الخاصة بك.

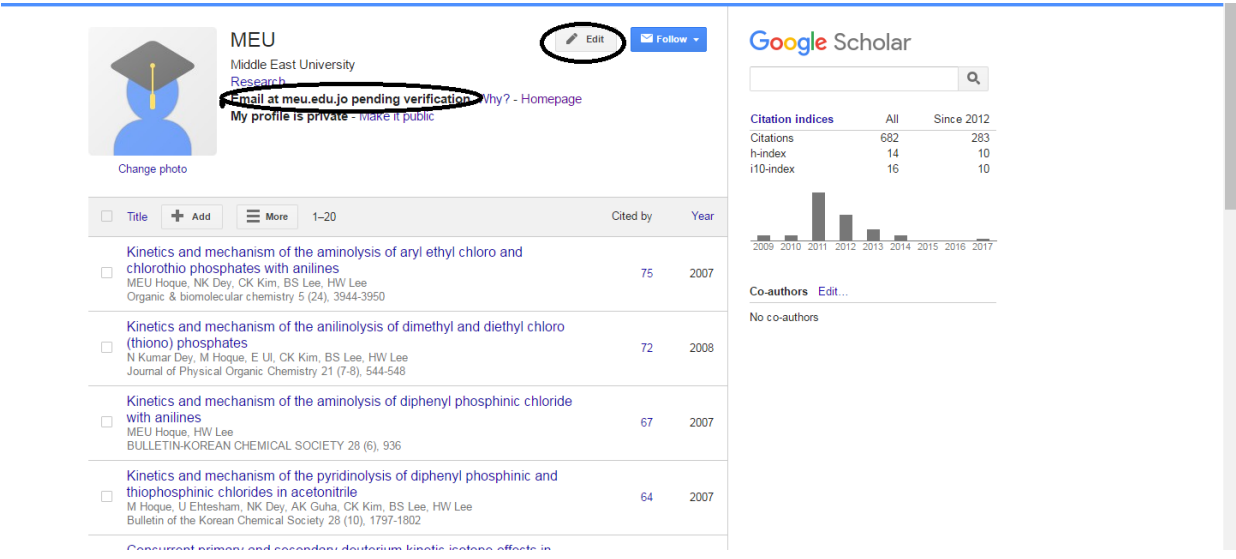

10.And the most important thing you need to do is to verify your MEU e-mail by going to you MEU outlook inbox and click on the "verify email address" button in email you will receive from google scholar citation as in the following screen.

.10 كما أن ھنالك أمر ھام علیك القیام بھ وھو تأكید أیمیل الجامعة الخاص بك لیتم ربطة بشكل كامل من خلال بریدك ستجد رساله جدیده في سجل مراسلاتك على برید الجامعه MEU outlook من google scholar citation قم بالنقر بداخلھا على زر تأكید الایمیل "address email verify "كما بالشكل التالي.

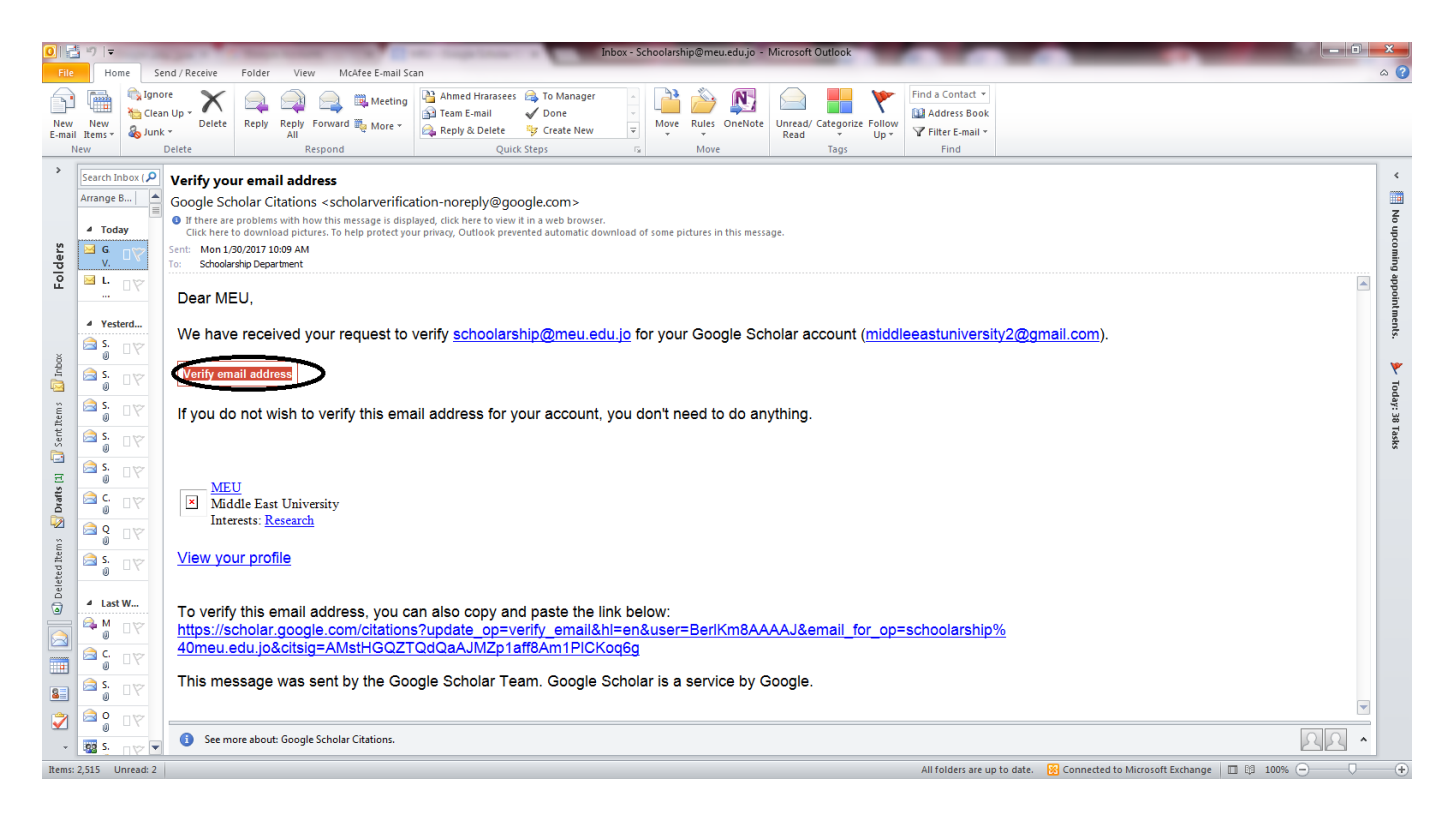

11.Congratulations, you have created your Google Scholar profile as shown in the following page. Please note that your data will be updated automatically. .11 تھانینا لقد أتممت ملفك الشخصي على جوجل العالم كما في الصفحھ الظاھره بالشكل التالي حیث یمكنك متابعة عدد الاقتباس لكل ورقة من أبحاثك وغیرھا من التفاصیل المھمة. یرجى ملاحظة أنھ سیتم تحدیث البیانات تلقائیا بإستمرار.

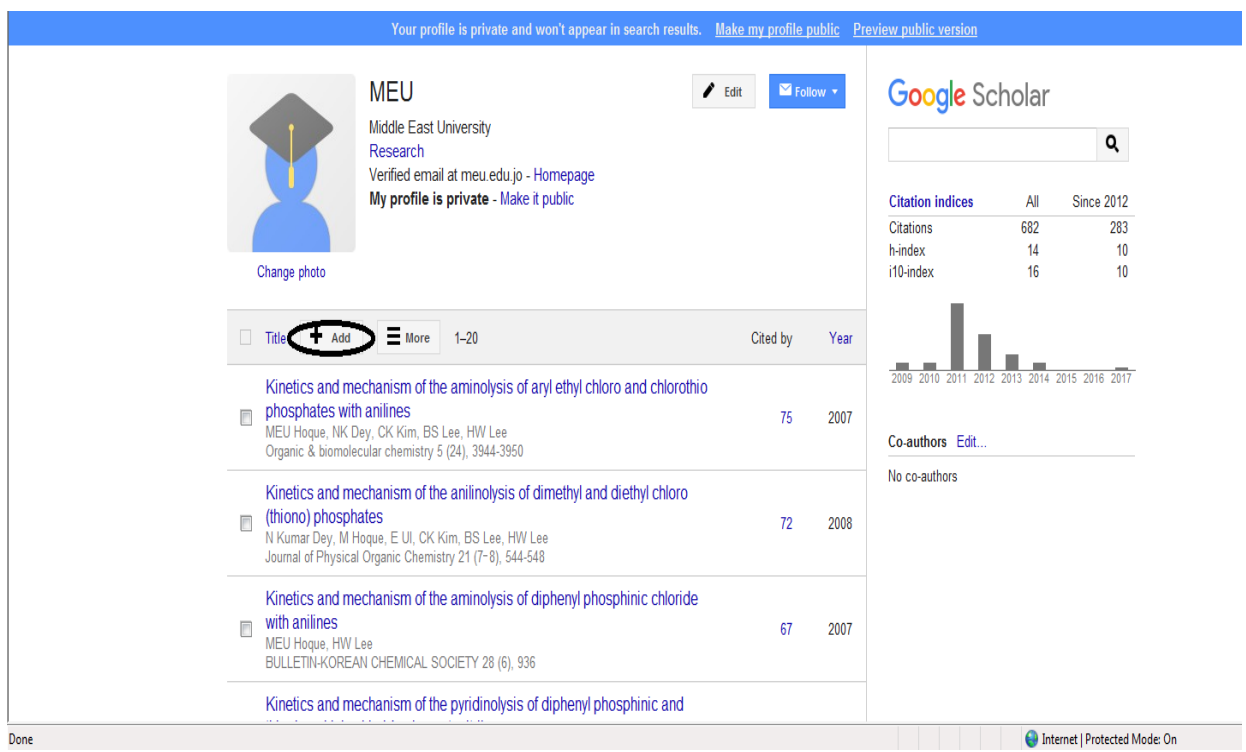

12. In case you need to add any research paper, which is not appeared in your google scholar profile, you should do that manually, just press on "add" above your research table as in the following screenshot.

.12 في حال كنت بحاجة إلى إضافة أي ورقة بحث أو مقالة غیر ظاھر في ملفك الشخصي ھنا علیك القیام بذلك یدویا، اختر فقط "إضافة" من الجدول أعلى أبحاثك كما في الشكل التالي.

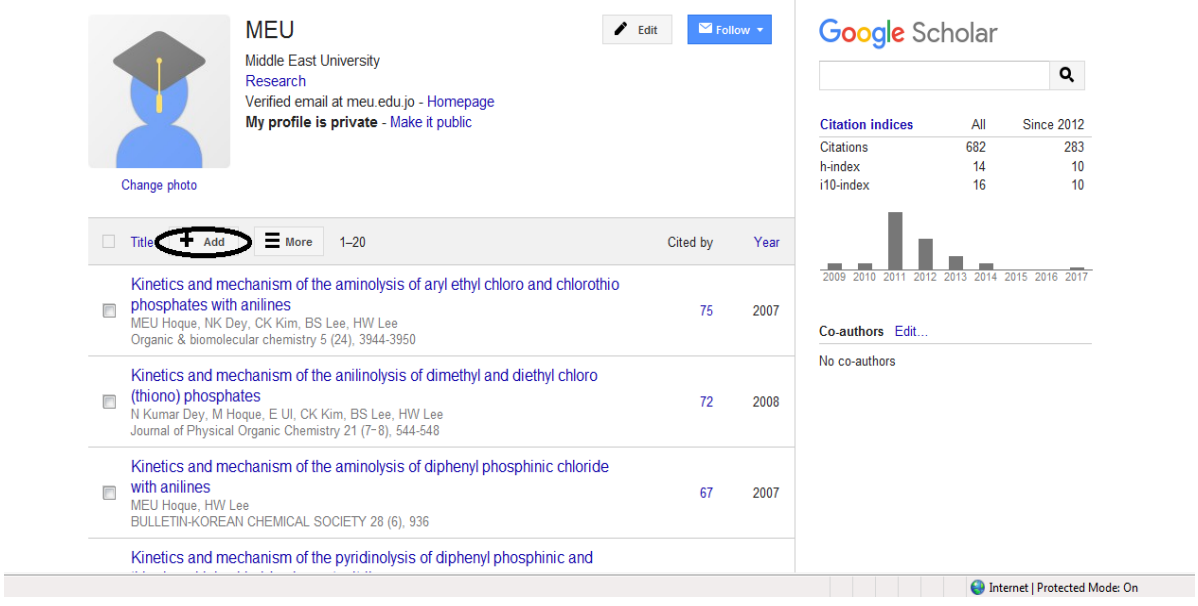

13. Now you have to press on "Add articles manually".

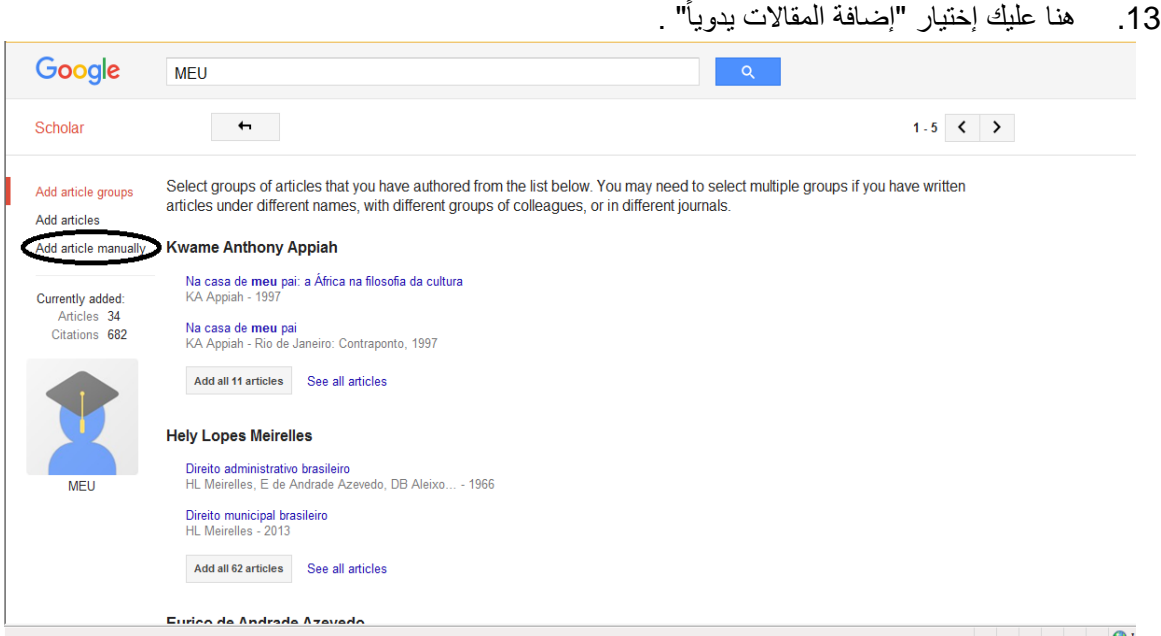

14. Here you can add your article based on its type Journal, Conference, Book ... etc, and then press on "save" after entering the article details.

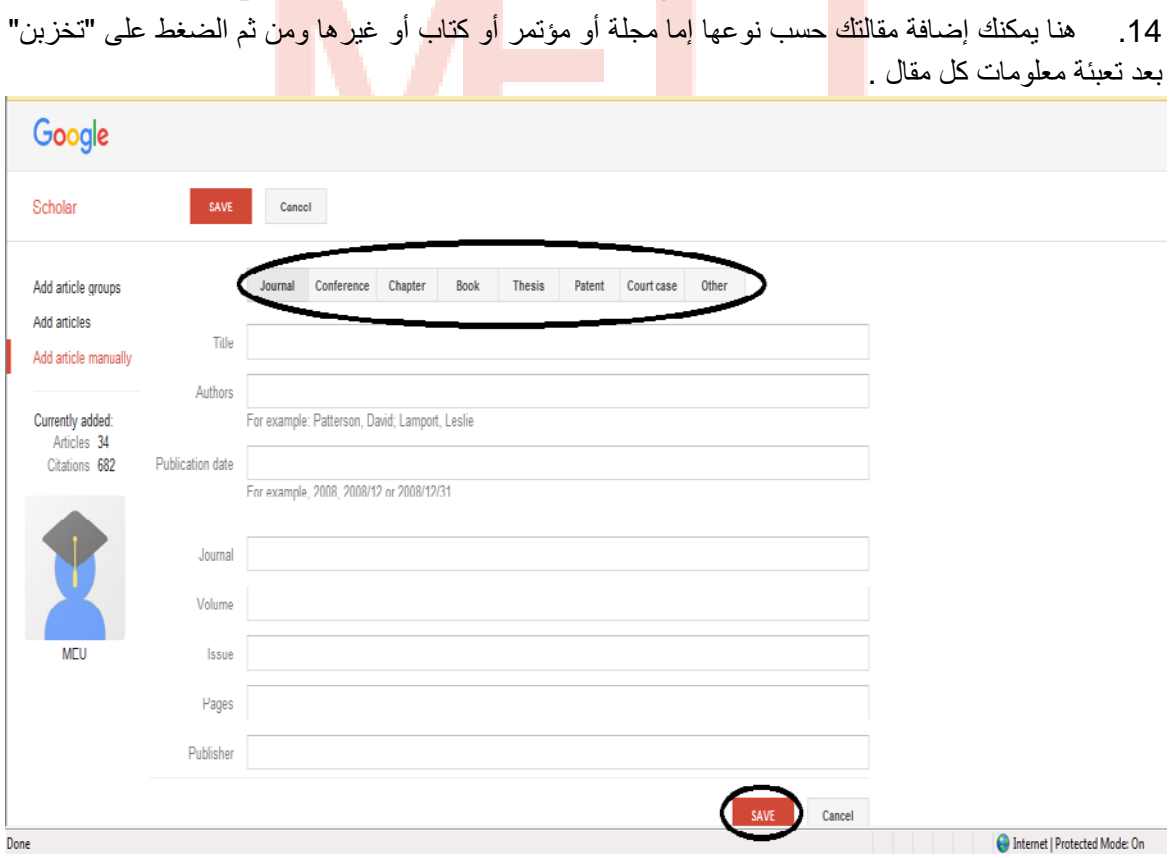

15.You can add as much article as you need by repeating the steps from 12-14 again.

.15 یمكنك إضافة مقالتك كما تشاء الان بإعادة الخطوات من 14-12 مرة أخرى.

16.Finally, you can reach your profile again from any browser by going to [http://scholar.google.com](http://scholar.google.com/) and then sign in to your Gmail account then press on "My citations".

16. وأخيراً يمكنك العودة الى ملفك الشخصي في أي وقت من خلال الدخول من أي متصفح إنترنت إلى موقع جوجل العالم [com.google.scholar://http](http://scholar.google.com/) و من ثم تسجیل الدخول ببرید عبر إیمیل جوجل والضغط على "إقتباساتي" بعد ذلك یظھر لك ملفك الشخصي.

17. In addition, you can see all the scholars list of MEU by clicking on the university name "Middle East University" on your profile and the list will show up including your name as in the following screen.

.17 بالاضافة إلى ذلك یمكنك رؤیة قلئمة جوجل العالم لجامعة الشرق الاوسط بالضغط علآ إسم الجامعة باللغة الإنجلیزیة بملفك الشخصي لتظھر القائمھ وستجد إسمك من ضمنھم كما في الشكل التالي.

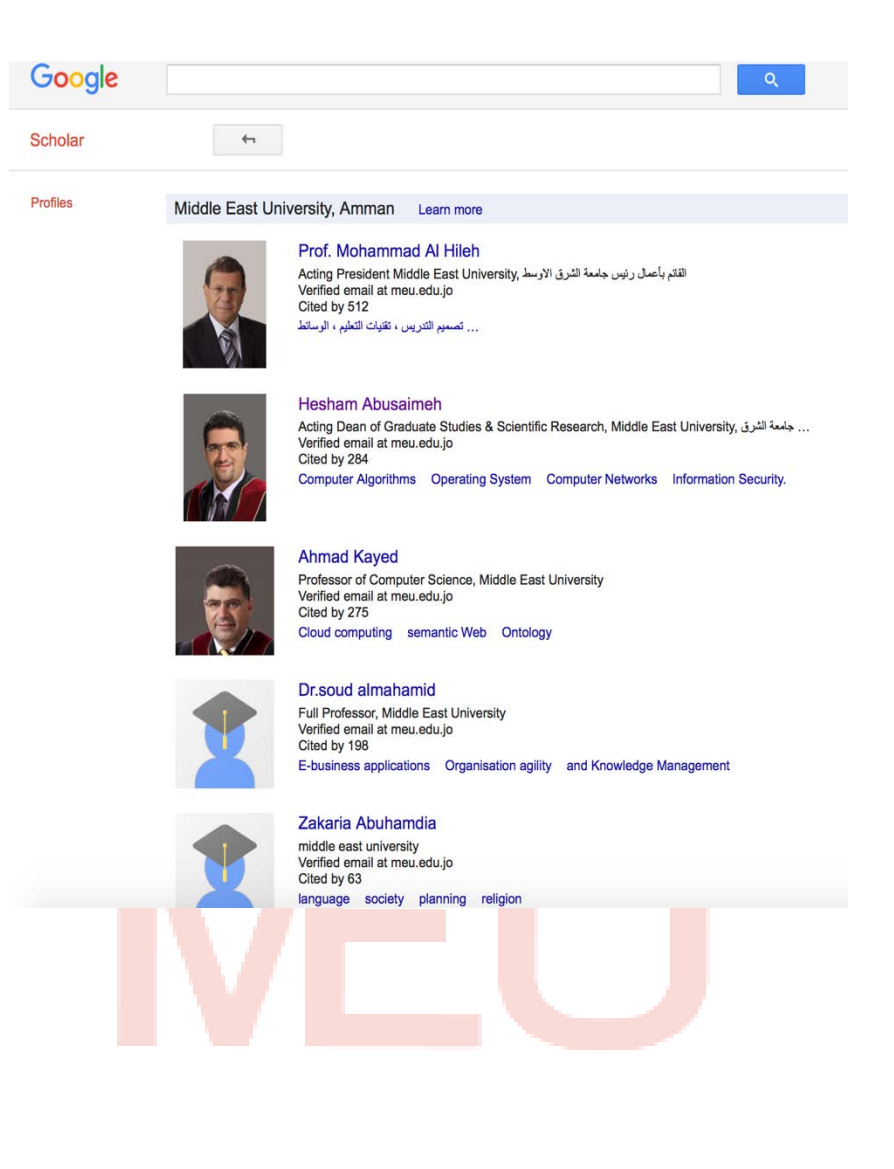

This manual has been written by Dr. Hesham Abusaimeh Translated to Arabic By Nehal Minawi Reviewed By Ghadeer Almanseer Deanship, Graduate Studies and Scientific research Middle East University Amman, Jordan Last Updated on 2<sup>nd</sup> February 2017